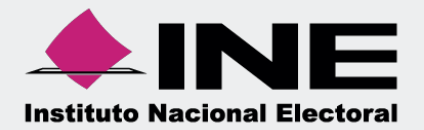

# Sistema Integral de Fiscalización (SIF)

00 Jun 00

# Informes Presentados Ordinario

Unidad Técnica de Fiscalización

# **Inicio de sesión**

**Para ingresar** al Sistema Integral de Fiscalización (SIF) debes:

- **1.** Ingresar tu **usuario** y **contraseña**.
- **2.** Colocar el **código** que te proporciona el sistema.
- **3.** Seleccionar **Entrar.**

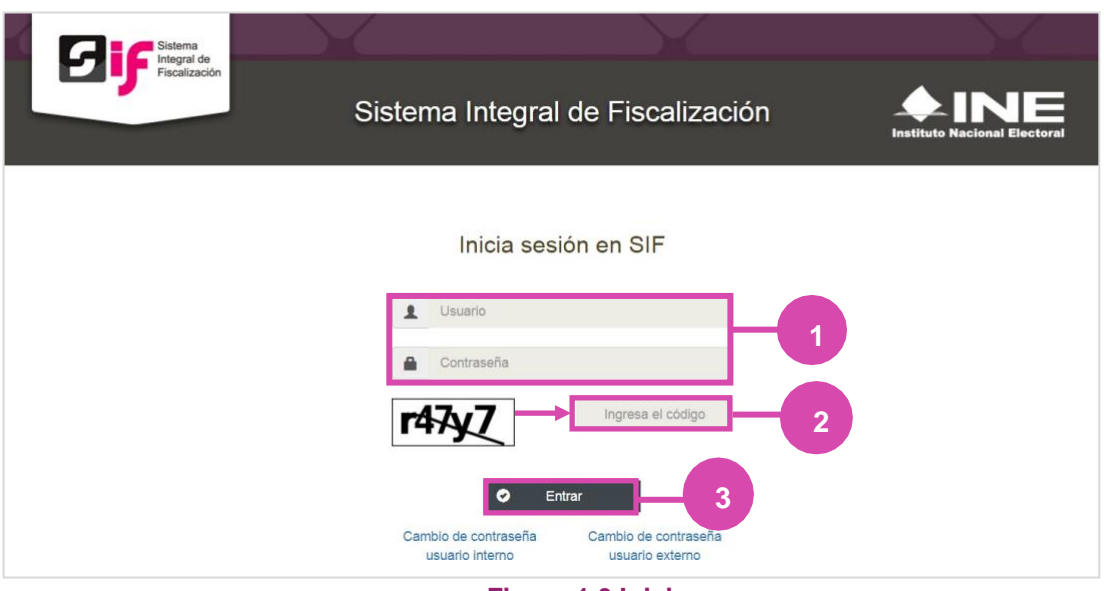

# **Figura 1.0 Inicio**

# **Selección de Configuración**

**Selecciona** el módulo de **Ordinario**.

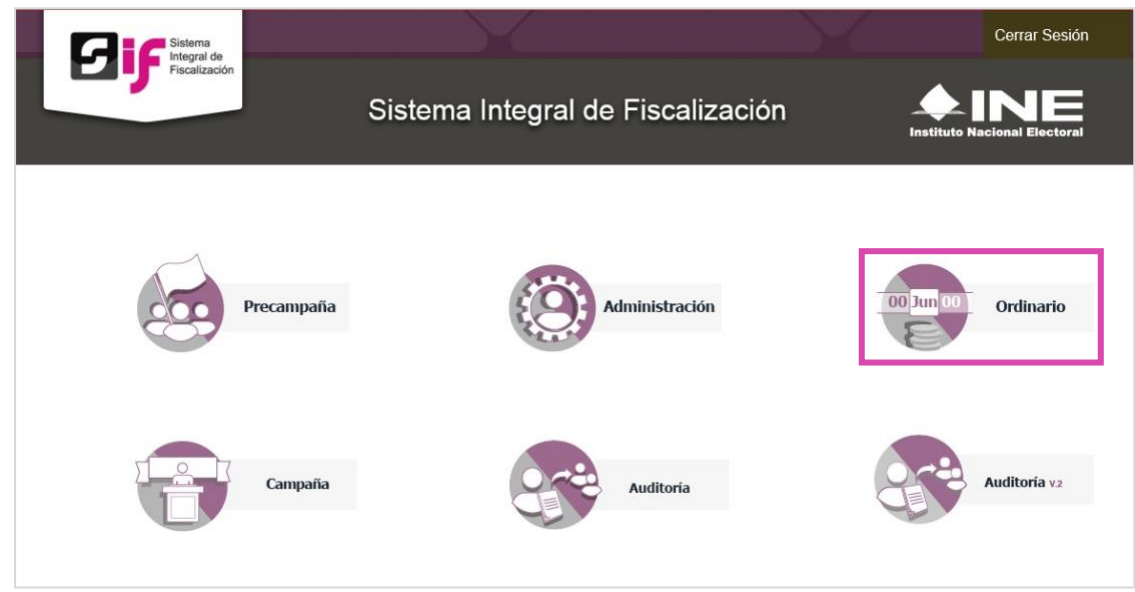

#### **Figura 2.0 Selección de Proceso**

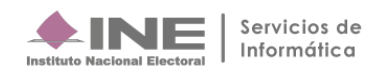

# **Configuración de la contabilidad a consultar**

**Utiliza uno o más filtros para** poder **localizar las contabilidades** a consultar:

- **Ámbito:** si es Federal o Local.
- **Entidad.**
- **Comité.**

Después **oprime** el botón **Buscar**.

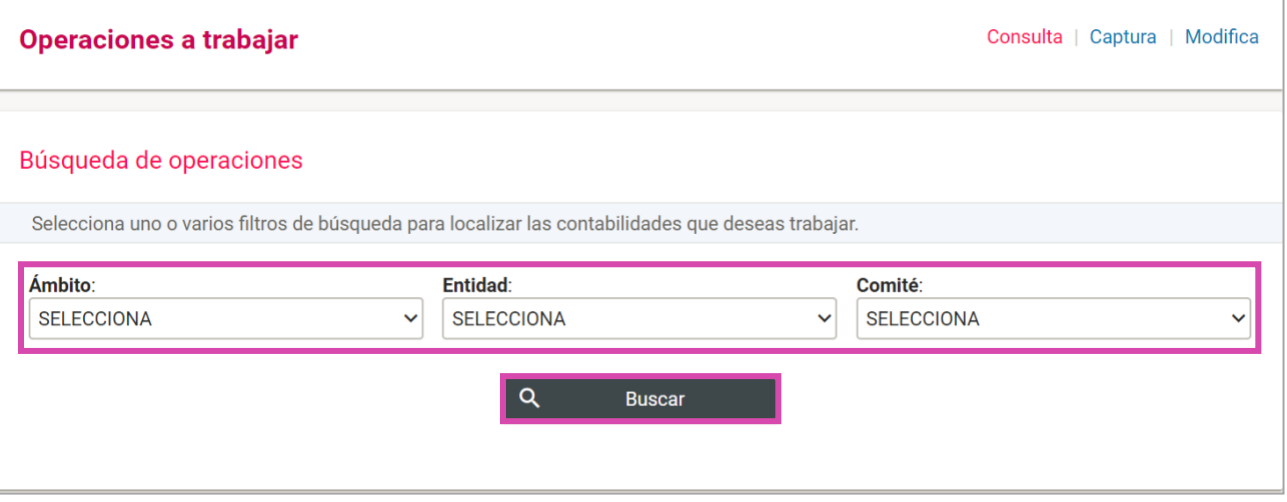

#### **Figura 3.0 Filtros de Búsqueda de Operaciones**

### Después **selecciona la contabilidad**, con la opción**trabajar**

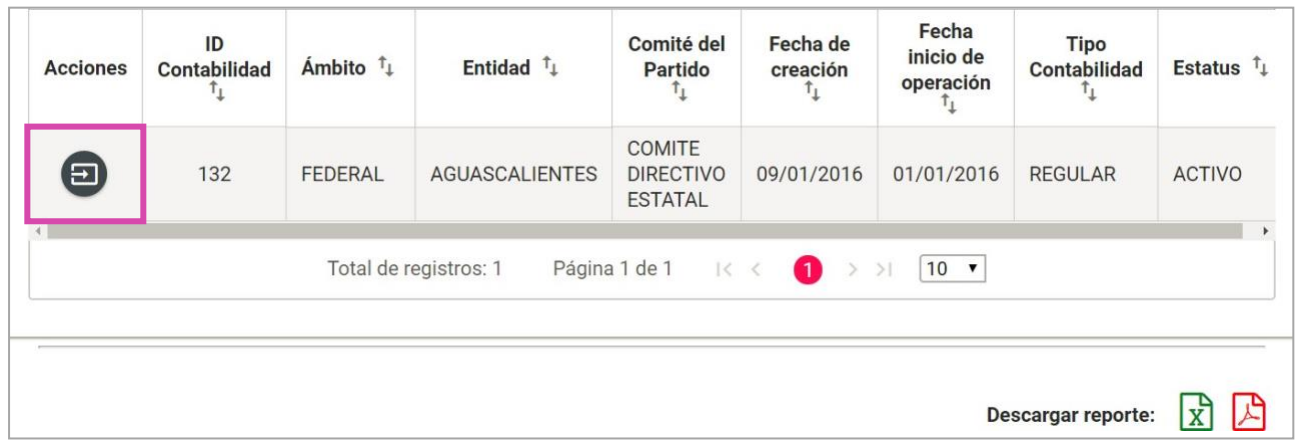

#### **Figura 3.1 Selección de Contabilidad**

#### **Nota:**

No es necesario seleccionar contabilidad para la consulta de los informes, puedes ingresar directamente seleccionando en el submenú la opción **Informes Presentados** , como se muestra en la siguiente imagen.

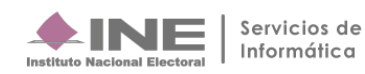

# **Ingresa a Informes Presentados**

**Dirígete hacia** el menú lateral, selecciona: **Informes,** después **Informes Presentados.**

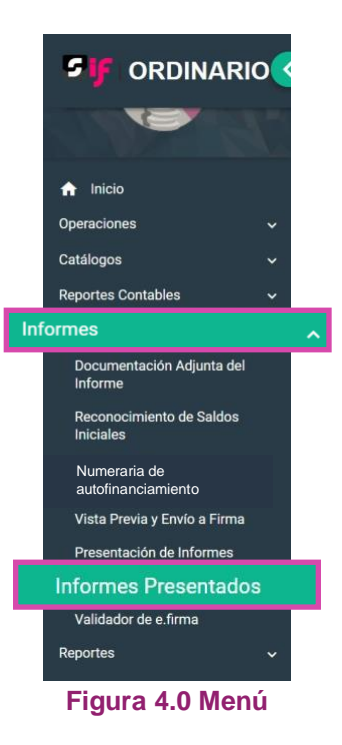

Aparecerá una ventana emergente en la cual debes elegir:

- **1.** El año del **Ejercicio**: **2018.**
- **2.** Informe: **Anual**.
- **3. Etapa** a trabajar (Recuerda que esta depende de la temporalidad).
- **4. Aceptar**.

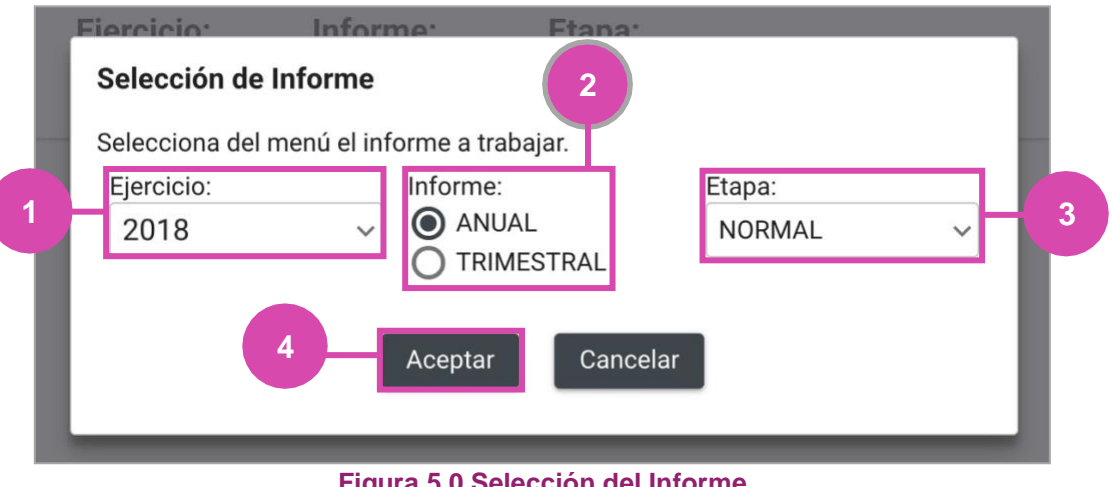

**Figura 5.0 Selección del Informe**

# **Consulta**

#### El sistema te enviará a la **Consulta de Informes Presentados**.

Podrás realizar la consulta por etapas, en caso de requerir cambiarla, oprime Nueva selección.

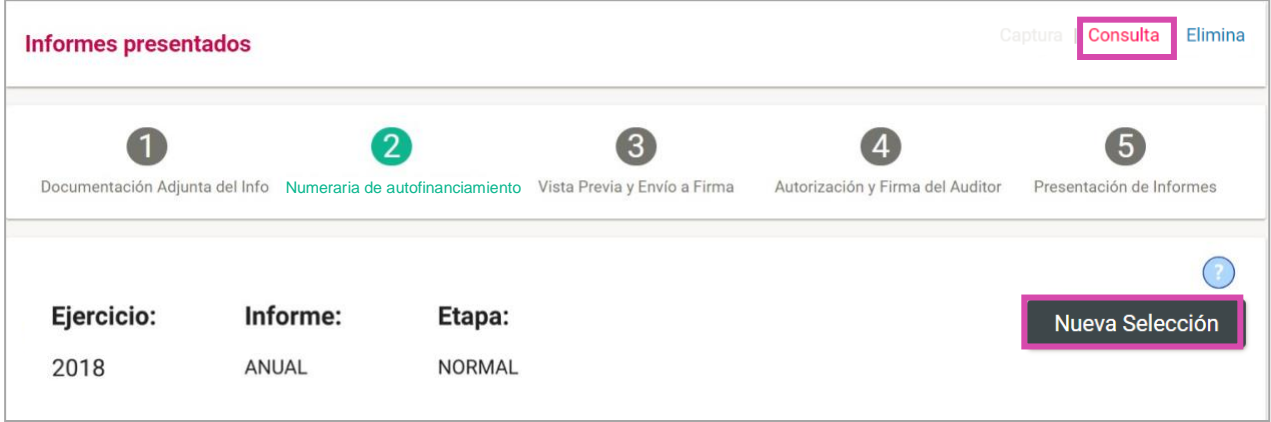

**Figura 6.0 Consulta de Informes Presentados**

**Si entras a** la sección de **Informes Presentados mediante el menú** (sin elegir una contabilidad) **podrás utilizar** los **filtros de búsqueda**, de lo contrario permanecerán deshabilitados.

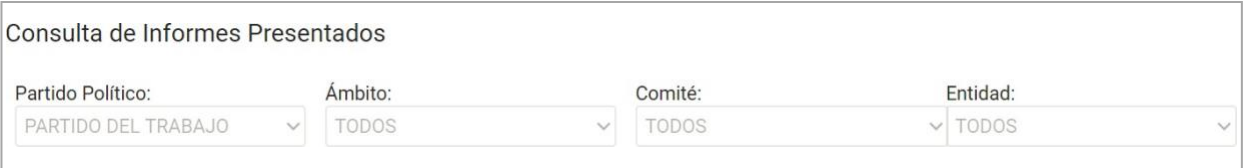

#### **Figura 7.0 Filtros de Búsqueda**

#### **Desde la Bandeja de Informes podrás descargar:**

- Informes
- Reportes
- Documentación adjunta.

Los archivos se descargarán en el formato ZIP.

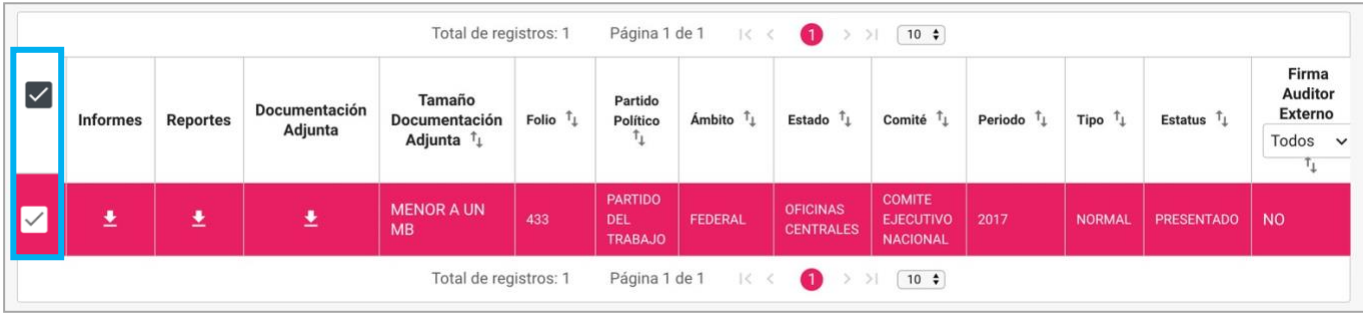

**Figura 8.0 Bandeja de Informes Presentados**

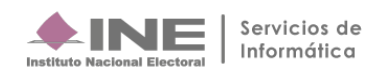

Podrás hacer una **descarga masiva de los informes** que se muestran en la bandeja **seleccionando uno o más registros** y elige si deseas:

- **1. Informe PDF**
- **2. Reportes XLS**

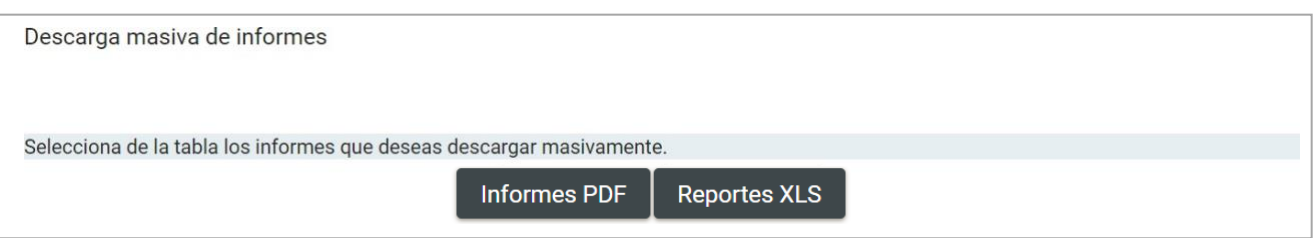

**Figura 8.1. Descarga Masiva de Informes**

## **Elimina**

**En caso de estar en temporalidad**, selecciona **Elimina** en el menú superior derecho para eliminar **un registro.**

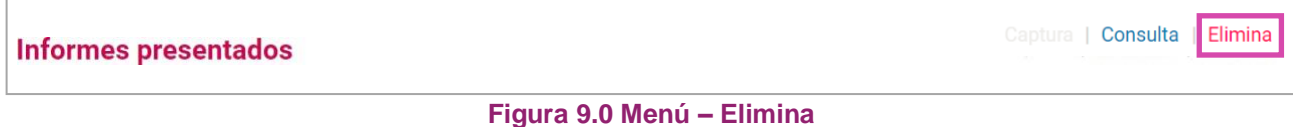

**Selecciona el informe** que deseas dejar sin efecto, **y oprime** el botón **Dejar sin efecto Informes Presentados.**

|                                                                                 | K < 0<br>Página 1 de 1<br>Total de registros: 1<br>$>$ 10 $\div$ |                 |                          |                                                 |                  |                                         |                                  |                       |                                                     |         |               |                     |                                                                          |                        |  |
|---------------------------------------------------------------------------------|------------------------------------------------------------------|-----------------|--------------------------|-------------------------------------------------|------------------|-----------------------------------------|----------------------------------|-----------------------|-----------------------------------------------------|---------|---------------|---------------------|--------------------------------------------------------------------------|------------------------|--|
| $\checkmark$                                                                    | Informes                                                         | <b>Reportes</b> | Documentación<br>Adjunta | Tamaño<br>Documentación<br>Adjunta <sup>T</sup> | Folio $\uparrow$ | Partido<br>Político <sup>T</sup>        | Ámbito <sup>T</sup> <sub>1</sub> | Estado $\uparrow$     | Comité $\uparrow$                                   | Periodo | Tipo          | Estatus $T_{\perp}$ | Firma<br><b>Auditor</b><br><b>Externo</b><br>Todos<br>$\checkmark$<br>ч. | Fecha<br>Presentación  |  |
|                                                                                 | ≛                                                                | 生               | 土                        | <b>MENOR A UN MB</b>                            | 38               | <b>PARTIDO</b><br><b>DEL</b><br>TRABAJO | <b>FEDERAL</b>                   | <b>AGUASCALIENTES</b> | <b>COMITE</b><br><b>DIRECTIVO</b><br><b>ESTATAL</b> | 2018    | <b>NORMAL</b> | <b>PRESENTADO</b>   | - SI                                                                     | 07/02/2019<br>13:11:59 |  |
| Página 1 de 1<br>K <<br>Total de registros: 1<br>$\bullet$<br>$>$ ) [ 10 $\div$ |                                                                  |                 |                          |                                                 |                  |                                         |                                  |                       |                                                     |         |               |                     |                                                                          |                        |  |
|                                                                                 | Dejar sin efecto Informes                                        |                 |                          |                                                 |                  |                                         |                                  |                       |                                                     |         |               |                     |                                                                          |                        |  |

**Figura 10.0 Bandeja de Informes – Dejar sin Efecto Informes Presentados**

El sistema **mostrará un mensaje para confirmar** que deseas **dejar sin efecto** los **informes**.

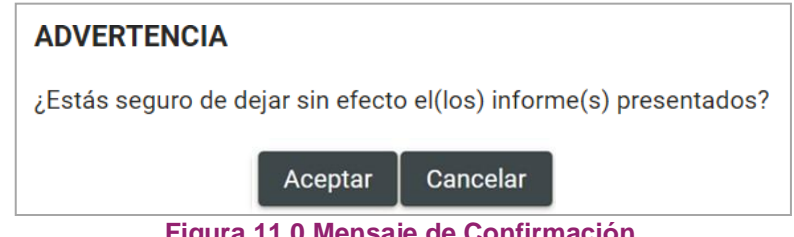

**Figura 11.0 Mensaje de Confirmación**

**Al** seleccionar **Aceptar se mostrará otro mensaje**, en el cual **podrás elegir**:

- **a) Guardar la documentación** previamente cargada para otro informe, **oprime Sí.**
- **b) Borrar la documentación**, **oprime No**. Si elijes ésta opción, deberás volver a cargar toda la documentación adjunta.

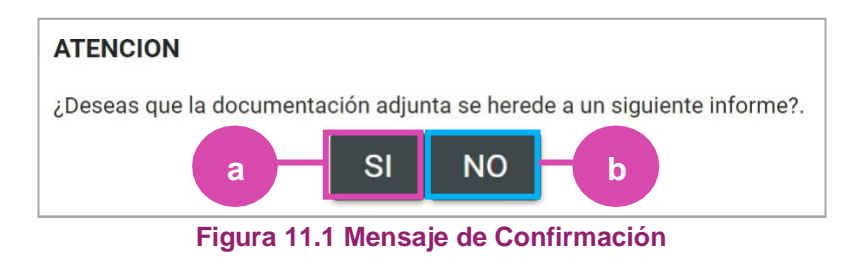

**Al seleccionar Sí, se mostrará** el siguiente mensaje.

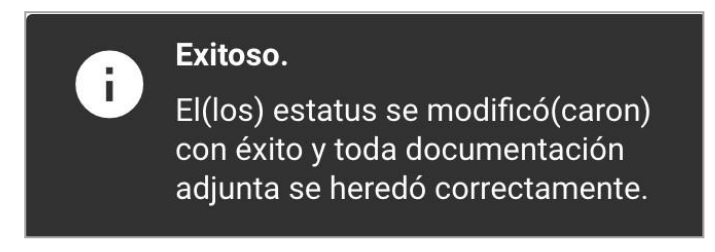

**Figura 12.0 Mensaje de Confirmación**

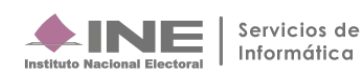